# **Guide for Using Easychair**

1. Please sign up to the following page: <https://easychair.org/account/signin?l=uSI9ECyrg05ZYFYqrkARXS>

After clicking on the link, click on the button- "Submission link"

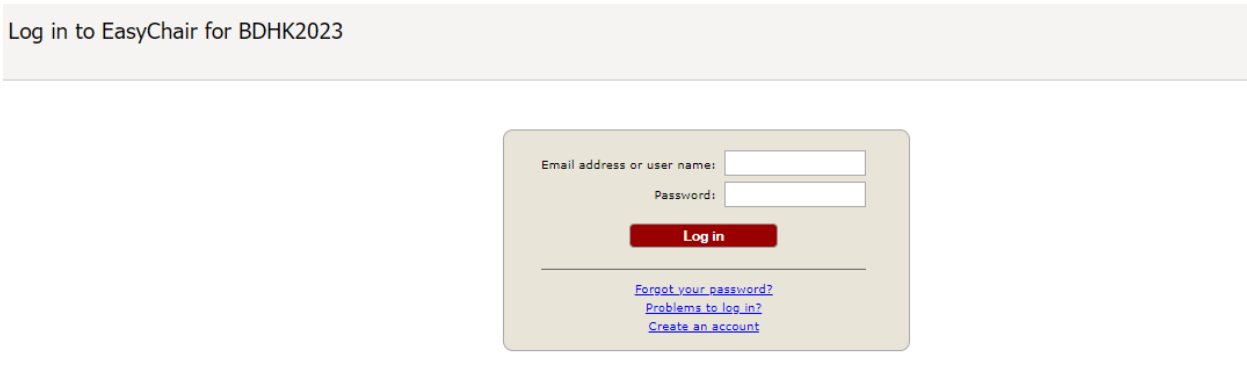

Submission of new papers for BDHK2023 (Project Competition of the Baltic-German University Liaison Office 2023) is open.

If you do not have an account yet, please register and assign a password.

2. Once successfully logged in, you can submit your project. To do this, please click on "make a new

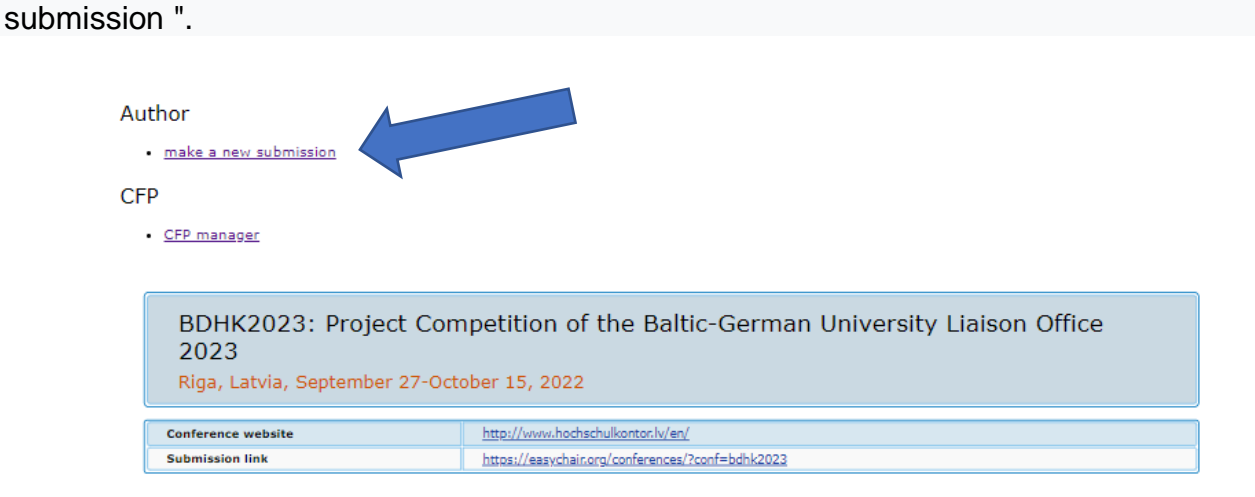

# 3. Please fill out the relevant information for the project submission now.

### New Submission for BDHK2023

Follow the instructions, step by step, and then use the "Submit" button at the bottom of the form. The required fields are marked by  $*$ .

#### Address for Correspondence

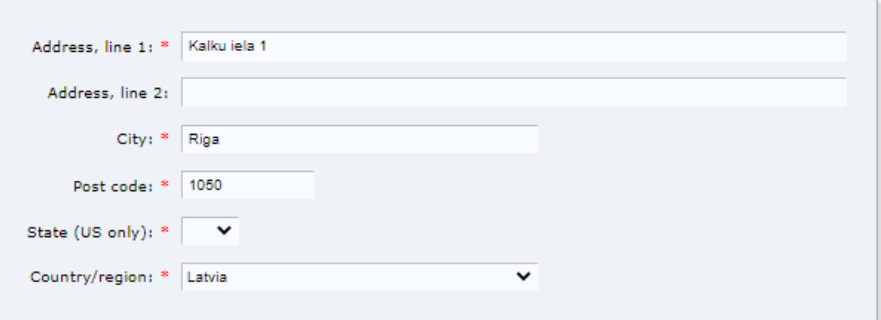

#### **Author Information**

For each author please fill out the form below. Some items on the form are explained here:

- . Email address will only be used for communication with the authors. It will not appear in public Web pages of this conference. The email address can be omitted for not corresponding authors. These authors will also have no access to the submission page.
- . Web page can be used on the conference Web pages, for example, for making the program. It should be a Web page of the author, not the Web page of her or his organization.
- . Each author marked as a corresponding author will receive email messages from the system about this submission. There must be at least one corresponding author.

# 4. Please fill in the name of the Project Manager under Author 1 and the name of the Project

Coordinator under Author 2.

## **Please leave out field Author 3!**

#### **Author Information**

For each author please fill out the form below. Some items on the form are explained here:

- . Email address will only be used for communication with the authors. It will not appear in public Web pages of this conference. The email address can be omitted for not corresponding authors. These authors will also have no access to the submission page.
- . Web page can be used on the conference Web pages, for example, for making the program. It should be a Web page of the author, not the Web page of her or his organization.
- . Each author marked as a corresponding author will receive email messages from the system about this submission. There must be at least one corresponding author.

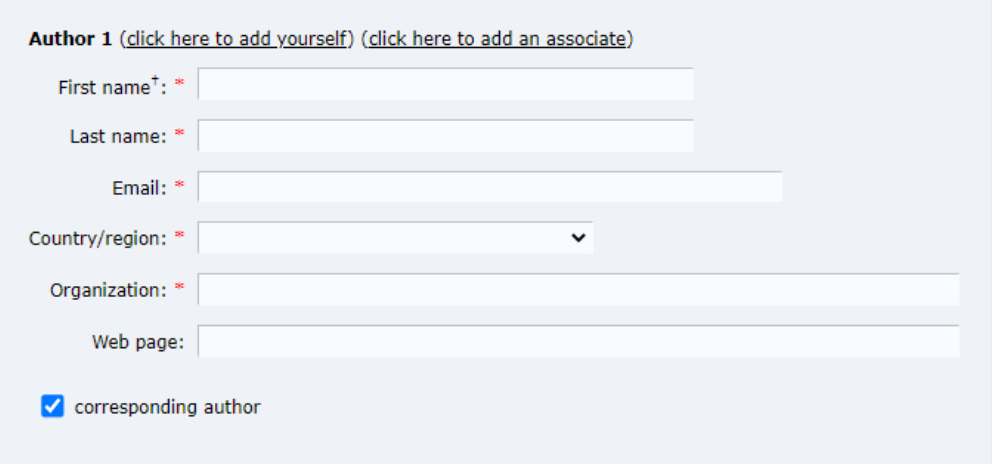

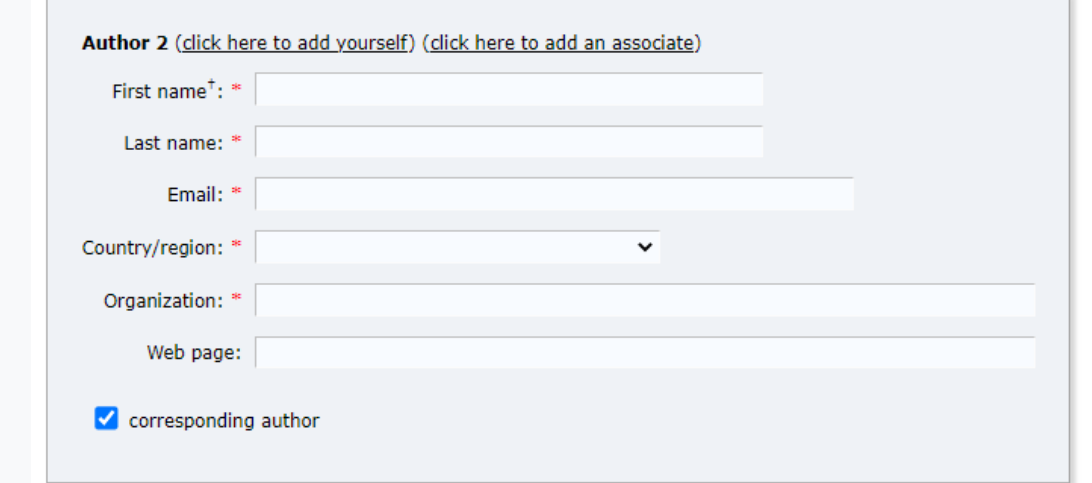

5. Please fill out the title and abstract and set keywords. Please write only one keyword per line.

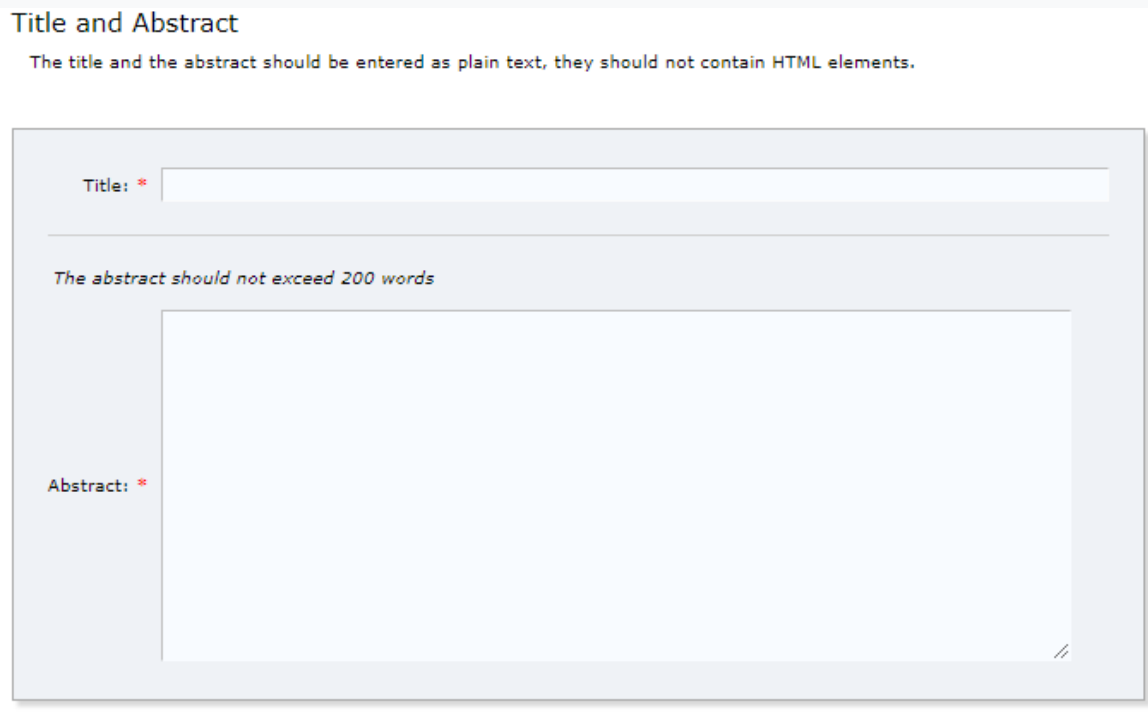

## Keywords

Type a list of keywords (also known as key phrases or key terms), one per line to characterize your submission. You should specify at least three keywords.

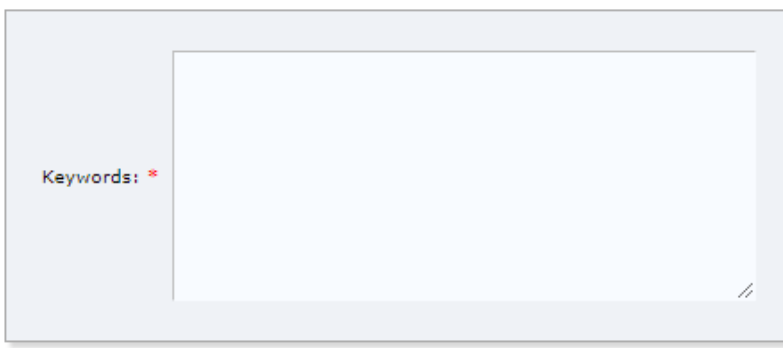

6. Please select only one scientific discipline of your project from the list.

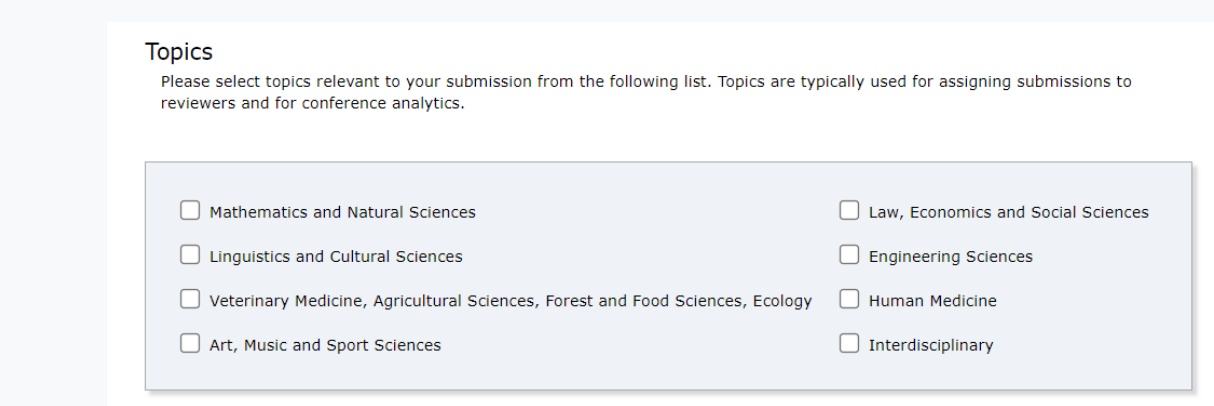

7. Please select the scientific discipline of your research project.

Afterward, please select "Baltica Germanica" or "Baltica Innovativa" depending on the funding priority

of your project.

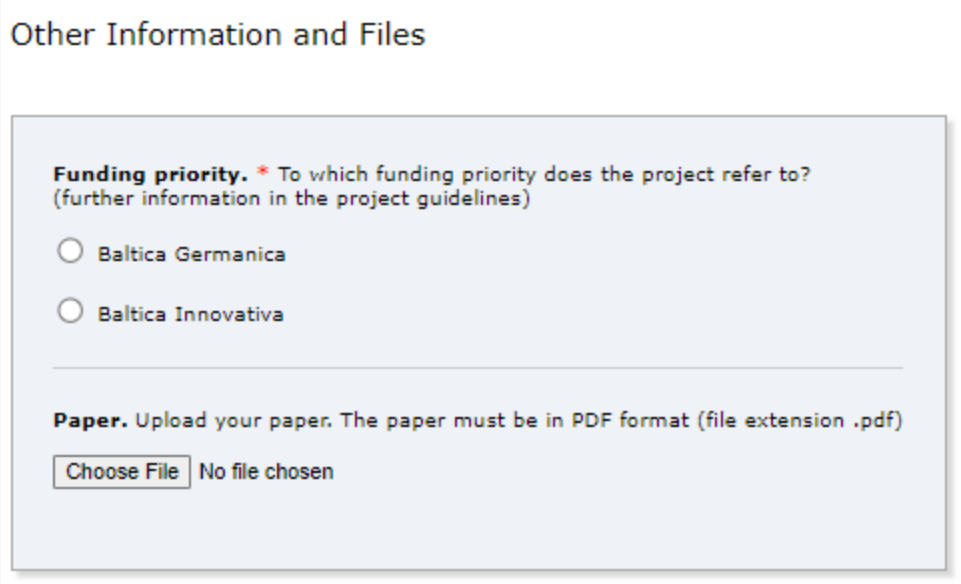

8. Upload the file and save your changes by clicking the "**Submit**" button.

You can upload the file by selecting it under "choose file" and then clicking on "upload files".

9. Above, you will find your submitted projects under "My submissions". You can upload further documents and update the submission information on the right. Please note that only pdf is allowed as a file format.